## **1.6. Өрөөний мэдээлэл устгах**

## **1.6. Өрөөний мэдээлэл устгах**

Өрөө устгах үйлдлийг хийхэд дараах дарааллыг баримтална. Үүнд:

- 1.**БУ системийн Сургалтын орчин** үйл ажиллагааг сонгоно.
- 2.Өрөөний жагсаалтаас **устгах** байрыг сонгоно.
- 3.**Үйлдэл** цэсээс **өрөө устгах** үйлдлийг дарна.
- 4.Устгах дэд цонхонд тийм товчийг дарснаар өрөө устана.

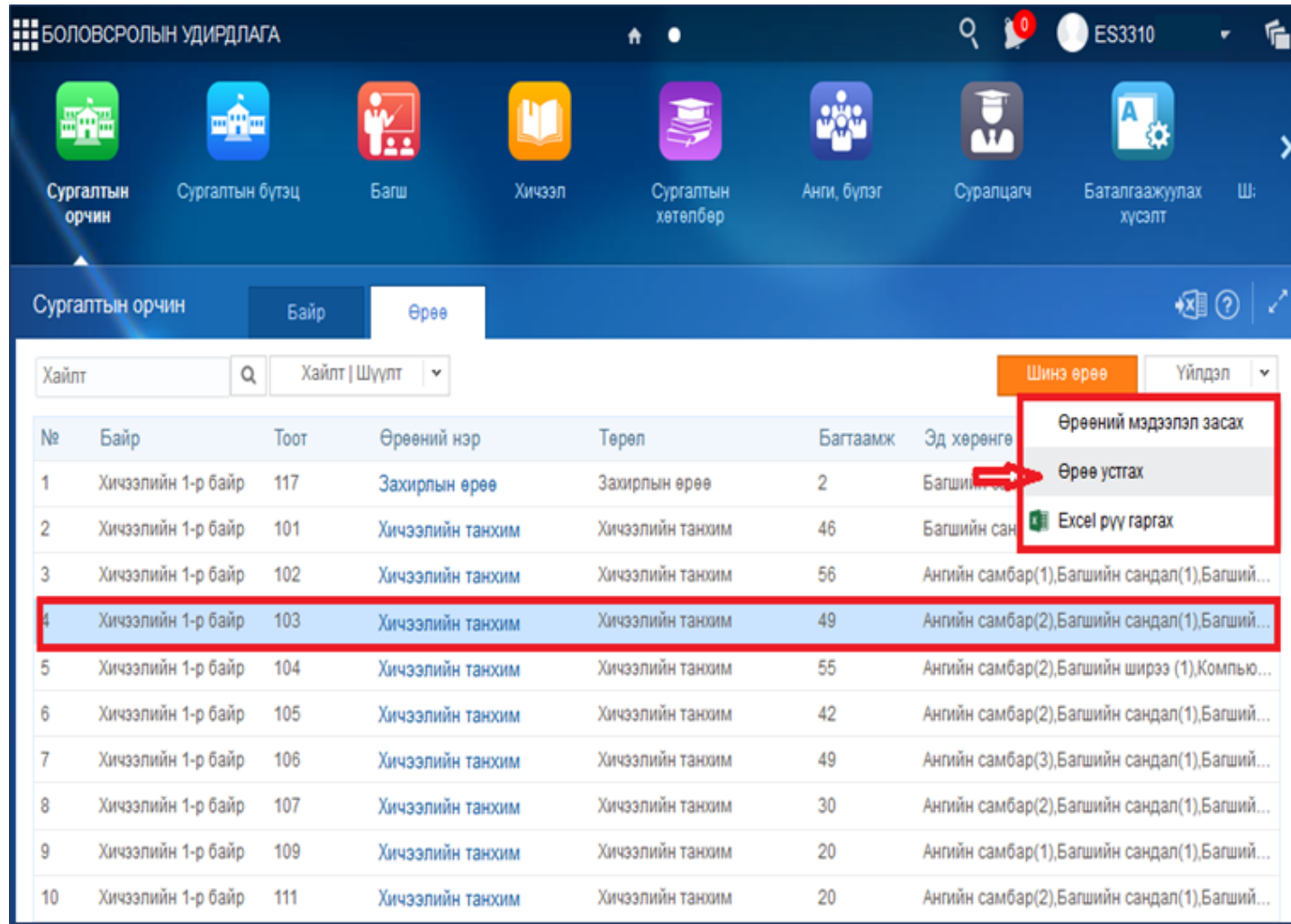

Үйл ажиллагааны жагсаалтаас **Сургалтын орчин-**г сонгоход дараах цонх нээгдэнэ.

•**Үгүй**

Үгүй товчийг дарахад өрөө устахгүй.

•**Тийм**

Тийм товчийг дарахад өрөө устана.

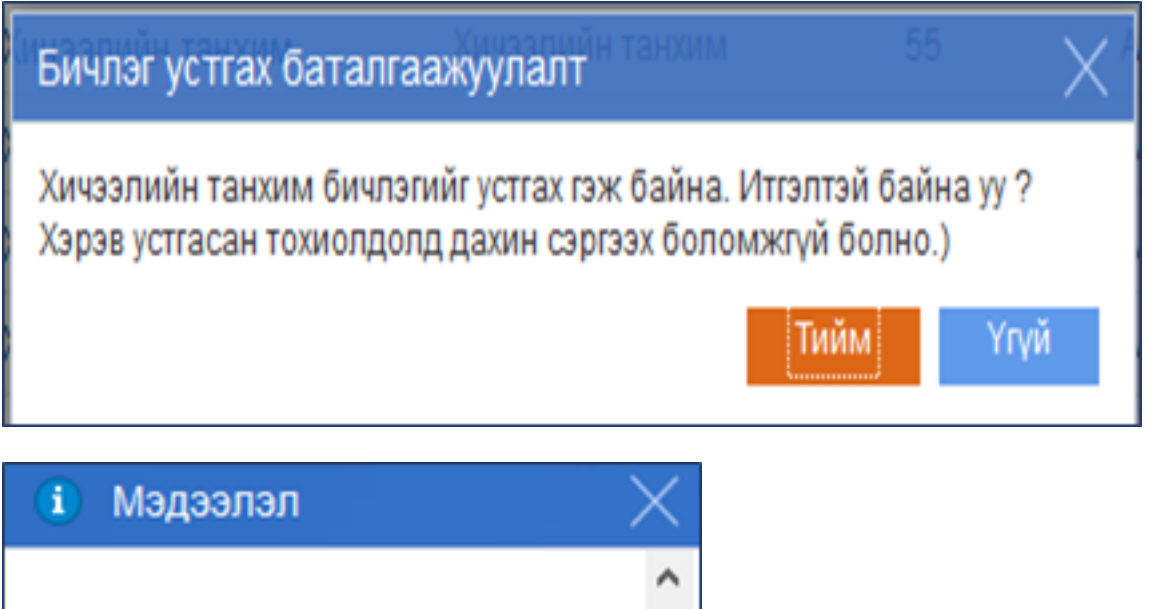

Бичлэгийг устгалаа. Тийм al.